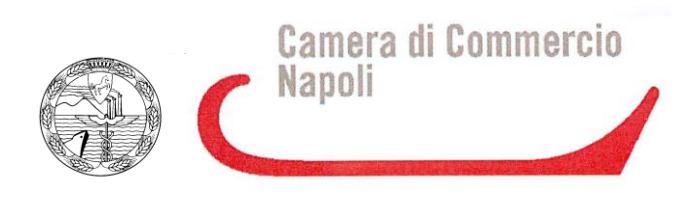

# **LINEE GUIDA INVIO PRATICA TELEMATICA SPORTELLO AGEF**

#### **INDICE**

- I. FASE PRELIMINARE
- 2. PREDISPOSIZIONE DELLA DOCUMENTAZIONE
- 3. INVIO DELLA DOMANDA DI CONTRIBUTO
- 4. CREA MODELLO
- 5. CREA UNA NUOVA PRATICA
- 6. ALLEGA DOCUMENTI
- 7. STATO AVANZAMENTO PRATICA
- 8. COMUNICAZIONI E NOTIFICHE E-MAIL DEL SISTEMA

Il Servizio Sportello Telematico AGEF consente di effettuare la compilazione e l'invio telematico delle pratiche di richiesta contributi alla Camera di Commercio di Napoli.

Si fa presente che tali linee guida sono meramente indicative al solo fine di ausilio tecnico, non costituendo vincolo giuridico per l'Ente.

Un tutorial della società Infocamere di guida alla procedura è disponibile previa registrazione – al seguente indirizzo web:

**https://elearning.infocamere.it/login/index. php**

Inoltre è operativo un call center al n. tel. 0492015215.

## **1. FASE PRELIMINARE**

Prima dell'invio è necessario (nel caso non si possegga già l'abilitazione a telemaco):

1) Collegarsi al sito www.registroimprese.it per effettuare l'attivazione del servizio e ricevere una e-mail di abilitazione al sistema con user e password:

**Attenzione: per completare la registrazione la società Infocamere S.c.p.a impiega almeno 48 ore lavorative. Si consiglia di tenere conto di questo tempo operativo.**

2) Ottenuta user e password, per il primo accesso è necessario collegarsi al sito http://webtelemaco.infocamere.it, cliccare su "Servizi e-gov", sezione "Completamento o modifica registrazione", cliccare su "Procedi" ed ottenere quindi l'accesso a tutti i servizi gratuiti (sportelli dei servizi e-gov), inserire i dati mancanti, selezionare lo sportello di interesse, aderire al servizio. Il sistema, prima, confermerà l'inserimento della richiesta (abilitazione in corso) e poi completerà in automatico l'iscrizione (Abilitato);

3) Essere dotati di un dispositivo di firma digitale (business key o smart card) per poter firmare digitalmente i file da allegare alla domanda;

4) Essere dotati di una casella di posta elettronica certificata.

## **2. PREDISPOSIZIONE DELLA DOCUMENTAZIONE**

Prima di predisporre la pratica telematica, è necessario:

Scaricare dal sito camerate (www.na.gov.camcom.it – sezione Crescita Impresa / Promozione economica, Bando per i teatri di Napoli e provincia anno 2020, bando adeguamento tecnologico 2020)) il Modulo di domanda;

Predisporre gli allegati aggiuntivi previsti dal bando: ad es. copia del documento di identità del titolare/legale rappresentante dell'impresa, anche se la pratica è presentata tramite intermediario;

Firmare digitalmente tutti gli allegati. La firma digitale deve essere apposta PRIMA di allegare il file. Per questa operazione è possibile utilizzare un qualsiasi software e dispositivo adatti alla Firma Digitale.

Un file - una volta firmato digitalmente - viene corredato di un'estensione aggiuntiva e diventa nomefile.nnn.P7M: questo è il file da allegare alla Pratica.

## **3. INVIO DELLA DOMANDA DI CONTRIBUTO**

Per l'invio della domanda di contributo relativa al bando di interesse occorre connettersi al sito http://webtelemaco.infocamere.it, cliccare su "Servizi e-gov" e poi cliccare su "Contributi alle Imprese". Può essere utilizzato il profilo Telemaco del presentatore con l'avvertenza che il modulo base di domanda deve essere firmato digitalmente dal titolare/legale rappresentante dell'impresa richiedente il contributo.

Effettuare l'accesso ai servizi di webtelemaco, utilizzando la userid e password ottenuta.

# **4. CREA MODELLO**

Compilare il MODELLO BASE della pratica (pulsante "CREA MODELLO"):

- selezionare CREA MODELLO
- selezionare la Camera di Commercio a cui inviare la pratica (CCIAA: NA)

 • inserire il Nr. REA o il codice fiscale dell'impresa richiedente e premere il tasto "Cerca" (il sistema attinge i dati automaticamente dal Registro Imprese — selezionare l'unità beneficiaria)

• selezionare il Tipo Pratica "Richiesta Contributi"

 • selezionare lo Sportello di Destinazione (CCIAA di Napoli — contributi alle imprese — Napoli)

 • al termine cliccare su "Avvia compilazione" (il sistema presenterà la maschera del modello richiesto, suddiviso in riquadri)

 • selezionare il Bando (ad es. bando per i teatri di Napoli e provincia – anno 2020 - adeguamento tecnologico 2020, Fiere 2020, Abbattitori 2020, ecc.)

 • inserire l'Importo del contributo richiesto (da calcolare sulla base di quanto previsto nel bando)

 • compilare tutti i campi obbligatori contrassegnati con l'asterisco (Tipo pagamento: selezionare bonifico e indicare il codice IBAN; Numero Inps: se non disponibile valorizzare a zero)

 • compilare i seguenti campi (anche se non obbligatori): E-mail (inserire l'indirizzo pec);

 Dimensione impresa; Impresa femminile e/o giovanile (se in possesso dei requisiti previsti dal regolamento); Dati del Referente e/o del Presentatore (se la pratica è presentata da un intermediario); Non è previsto l'assolvimento del bollo virtuale per la Camera di Commercio di Napoli: NO

• Cliccare su Scarica Modello Base

## **5. CREA UNA NUOVA PRATICA**

Collegarsi allo Sportello Telematico dei "Contributi alle Imprese":

• premere il pulsante NUOVA

 • nella maschera di ricerca impresa: selezionare la PROVINCIA dalla lista a scorrimento, digitare il NUMERO REA o, in alternativa, il CODICE FISCALE; premere quindi il tasto CERCA

 • se la posizione è presente nel Registro delle Imprese compare la maschera di apertura pratica, con visualizzato il dettaglio dell'impresa

 • se l'Impresa ha più Unità Locali, compare una maschera intermedia per la scelta della Unità Locale fra quelle proposte a video

 • selezionare - dalla lista a scorrimento l TIPO DI PRATICA e lo SPORTELLO DI DESTINAZIONE TIPI DI PRATICA previsti : Richiesta di contributi

 • allegare il MODELLO BASE, ovvero il file XML ottenuto con la funzione CREA MODELLO e poi firmato digitalmente con la firma digitale del titolare/legale

 rappresentante dell'impresa richiedente: per fare questo premere il tasto SFOGLIA, cercare il file nella cartella di appoggio e allegarlo alla pratica

• al termine premere AVVIA CREAZIONE

## **6. ALLEGA DOCUMENTI**

 • nel dettaglio della pratica, premere il tasto ALLEGA per gestire gli altri file da allegare

 • per ogni documento premere il tasto SFOGLIA, cercare il file nella cartella di appoggio e allegarlo alla pratica

 • opzionalmente modificare la DESCRIZIONE del file allegato (campo inizialmente proposto con il "nomefile" ma modificabile)

 • al termine premere il tasto ALLEGA E CONTINUA - per aggiungere un altro allegato - o, in alternativa ALLEGA E TERMINA - per concludere l'operazione e tornare al dettaglio della Pratica

• apporre la firma digitale PRIMA di allegare il file

 • dopo aver allegato i file previsti per la pratica, verificare la presenza di tutti i documenti, prima dell'invio NOTA: in questa fase sono disponibili il tasto di ANNULLA PRATICA e la funzione ANNOTAZIONI per aggiungere delle note alla pratica stessa

 • premere il tasto INVIA PRATICA e confermare l'operazione premendo il tasto OK

 Dopo l'invio il sistema conferma l'avvenuta operazione e visualizza le pratiche chiuse (sono pratiche che il sistema ha finito di elaborare; l'iter della pratica inviata prosegue con l'elaborazione informatica). Le pratiche inviate sono prese in carico dal sistema per l'elaborazione automatica

 Il link CODICE PRATICA consente di entrare nel dettaglio della stessa; dopo l'INVIO della Pratica è disponibile la DISTINTA.

## **7. STATO AVANZAMENTO PRATICA**

La funzione "Aperte" presenta tutte le pratiche aperte dall'utente, e pronte per essere spedite.

La funzione "Chiuse" evidenzia le pratiche inviate. La lista PRATICHE CHIUSE permette di consultare il dettaglio dello stato di avanzamento delle proprie pratiche. Nella lista sono disponibili:

 - funzioni di filtro (criterio scelto da una lista a scorrimento, digitazione del parametro e tasto CERCA)

- ordinamento (click su nome colonna)

 - navigazione fra le diverse pagine della lista (click su numero di pagina e/o accesso diretto a prima/precedente, successiva/ultima)

 • lo STATO AVANZAMENTO PRATICHE consente di verificare ed essere costantemente aggiornati sulla prosecuzione dell'iter di ciascuna pratica, presso l'Ufficio competente della CCIAA

 • Lo stato "SOSPESA" indica un'anomalia nel controllo dei dati dichiarati al registro imprese, ad es. il controllo del diritto annuo

Lo stato "chiusa con esito positivo" si riferisce esclusivamente all'istruttoria automatica relativa al corretto invio telematico della pratica.

ATTENZIONE: Il controllo sul possesso dei requisiti previsti dal Bando viene effettuato successivamente, e l'esito definitivo dell'istruttoria viene pubblicato nel sito della Camera di Commercio di Napoli e dell'Azienda Speciale S.I.Impresa, dopo la pubblicazione del provvedimento dirigenziale, che ha valore di notifica.

Il sistema segnala con "chiave rossa" l'eventuale anomalia di validità della firma digitale.

L'iter della pratica inviata prosegue con l'elaborazione presso lo Sportello Telematico

 • il sistema informativo esegue i controlli formali e notifica - via e-mail lo stato di avanzamento a tutti i soggetti interessati.

## **8. COMUNICAZIONI E NOTIFICHE E-MAIL DEL SISTEMA**

L'utente riceve via e-mail la notifica di avvenuta protocollazione della pratica acquisita dal sistema

In questo testo d'esempio in rosso la parte variabile della mail di notifica

A: mail-utente

Oggetto: Sportello Telematico: avviso di protocollazione della pratica N0544T3219 presso sportello NOMESPORTELLO

La pratica N0544T3219, inviata da IMPRESA.........SRL, relativa all'oggetto COGNOME NOME e' stata protocollata presso Sportello NOMESPORTELLO con il seguente numero: ...........................................

Il Sistema telematico comprende anche l'invio, all'utente, di una serie di messaggi di posta elettronica in base allo stato della Pratica di riferimento per:

- Invio fuori termine:
- Comunicazione invio della pratica:
- Comunicazione relativa al numero di protocollo assegnato:
- Comunicazione relativa al Diritto annuo:

 • Comunicazione dell'esito positivo dei controlli automatici relativi esclusivamente all'invio

 telematico della pratica e non alla verifica del possesso dei requisiti previsti dal bando.

## **9. RENDICONTAZIONE**

Collegarsi allo Sportello Telematico dei "Contributi alle Imprese":

• premere il pulsante NUOVA

 • nella maschera di ricerca impresa: selezionare la PROVINCIA dalla lista a scorrimento, digitare il NUMERO REA o, in alternativa, il CODICE FISCALE; premere quindi il tasto CERCA

 • se la posizione è presente nel Registro delle Imprese compare la maschera di apertura pratica, con visualizzato il dettaglio dell'impresa

 • se l'Impresa ha più Unità Locali, compare una maschera intermedia per la scelta della Unità Locale fra quelle proposte a video

 • selezionare - dalla lista a scorrimento - il TIPO DI PRATICA e lo SPORTELLO DI DESTINAZIONE TIPI DI PRATICA previsti: Rendicontazione

 • allegare il MODELLO BASE, ovvero il file XML ottenuto con la funzione CREA MODELLO e poi firmato digitalmente per fare questo premere il tasto SFOGLIA, cercare il file nella cartella di appoggio e allegarlo alla pratica

 • ATTENZIONE: il modello BASE deve essere creato ex-novo per la pratica di rendicontazione;

al termine premere AVVIA CREAZIONE

L'iter da seguire per l'invio della rendicontazione di un'istanza è lo stesso da seguire per l'invio della domanda.

L'unico nuovo campo da compilare richiede il numero di protocollo della domanda inviata, in modo che domanda e rendicontazione corrispondano.

Il campo dovrà essere valorizzato con l'inserimento degli ultimi numeri del protocollo in fondo a destra della domanda inviata in precedenza.

#### Informazioni operative

#### Riepilogo modulistica disponibile

Nel sito www.na.gov.camcom.it – nella sezione Crescita Impresa / Promozione economica "Bando per i teatri di Napoli e provincia anno 2020", è disponibile la seguente modulistica:

- 1. Modulo A
- 2. Modello A.1
- 3. Modello B
- 4. Modello di procura alla presentazione dell'istanza telematica,
- 5. Modello F23 per bollo
- 6. Dichiarazione antiriciclaggio

Per il pagamento del modello F23 i codici da utilizzare per la compilazione sono i seguenti: codice ufficio o ente: ANA; codice imposta: 456T (corrispondente all'imposta di bollo);

importo: euro 16.

## **Informazioni per il corretto invio telematico della documentazione**

Per l'invio telematico è necessario:

 essere in possesso di un dispositivo per la firma digitale e di un contratto Telemacopay, la cui registrazione si ottiene seguendo le indicazioni contenute nel seguente link http://www.registroimprese.it/registra-ri e compilando l'apposito modulo base;

collegarsi al sito [http://webtelemaco.infocamere.it;](http://webtelemaco.infocamere.it/)

 compilare il Modello base della domanda, seguendo il percorso: Sportello Pratiche, Servizi egov, Contributi alle Imprese, Accedi, Crea Modello, Avvia compilazione;

 procedere con la funzione "Nuova" che permette di creare la pratica telematica;

 procedere con la funzione "Allega" che consente di allegare alla pratica telematica tutti i documenti previsti dal bando (firmati digitalmente, mediante l'utilizzo della firma digitale titolare/legale rappresentante)

inviare la pratica con la funzione "invia pratica".

Una guida invio pratica telematica sportello agef è disponibile al seguente indirizzo web: [https://](https://eleargin/) www.na.gov.camcom.it – sezione Crescita Impresa / Promozione economica, Bando per i teatri di Napoli e provincia anno 2020.

Inoltre è operativo un call center al n. tel. 0492015215.

La trasmissione telematica può essere effettuata dal titolare/legale rappresentante dell'impresa ovvero da un soggetto intermediario secondo le modalità previste all'art. 7 del Bando.

#### Informazioni e contatti

Informazioni e chiarimenti sui contenuti del Bando e sulle modalità di presentazione delle domande possono essere richiesti a:

S.I. Impresa – Azienda speciale della Camera di Commercio di Napoli

email: [voucher@si-impresa.na.camcom.it](mailto:voucher@si-impresa.na.camcom.it)